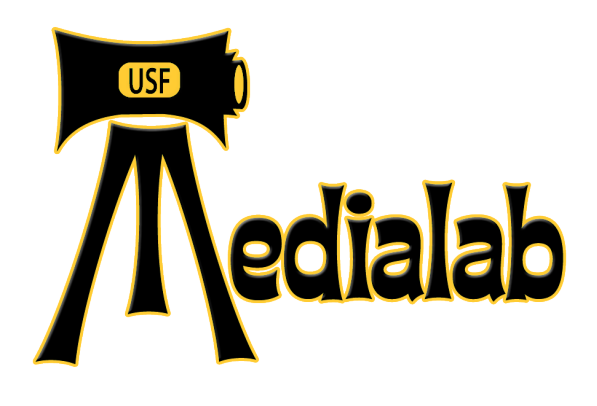

# **Canon 5D, Mark II DSLR Quick Start Guide To Shooting and Editing\_V1 Fall 2012**

#### **Camera Package includes:**

Canon 5D, Mark II camera body Assorted Lenses (2) Lithium Ion 2 hour batteries Battery Charger 32 GB CF Card USB transfer cable CF card reader USB 3 cable

#### **Accessories Package includes:**

Shotgun Mic with XLR to mini stereo cable Microphone Holder/ Bracket Hoodman Viewfinder Magnification System OR Marshall Field Monitor **Batteries** 

#### **Camera Body Settings:**

Set Mode Dial at top of camera to **M** for fully manual video shooting.

Press Menu to display menus. Use the small wheel on the top right of the camera to shuttle through Function Menus. Use large adjustment wheel on back of camera to shuttle through options. Use SET button in center of large adjustment wheel to select.

#### Select Function Menus

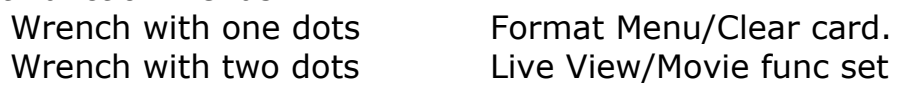

Movie Rec Size – Set to 1920 X 1080- 24fps Audio-Set to Auto or Manual as needed.

Press the Live View button (little camera icon) to the upper left of the LCD screen to display your image on the LCD screen. *• Note that use of live view uses battery. Only use when needed.*

Press INFO button to display camera settings.

**Set APERTURE** using the adjustment wheel on the back of the camera until the image is the correct brightness.

**Set SHUTTER** speed to 1/50 using small wheel on top of the camera by the shutter. Do not change shutter.

**Set WHITE BALANCE** appropriate for light source. Press the WB Button on top of the camera, then use the large adjustment wheel to select the preset. Presets are rarely accurate. Set a Custom white balance for best results.

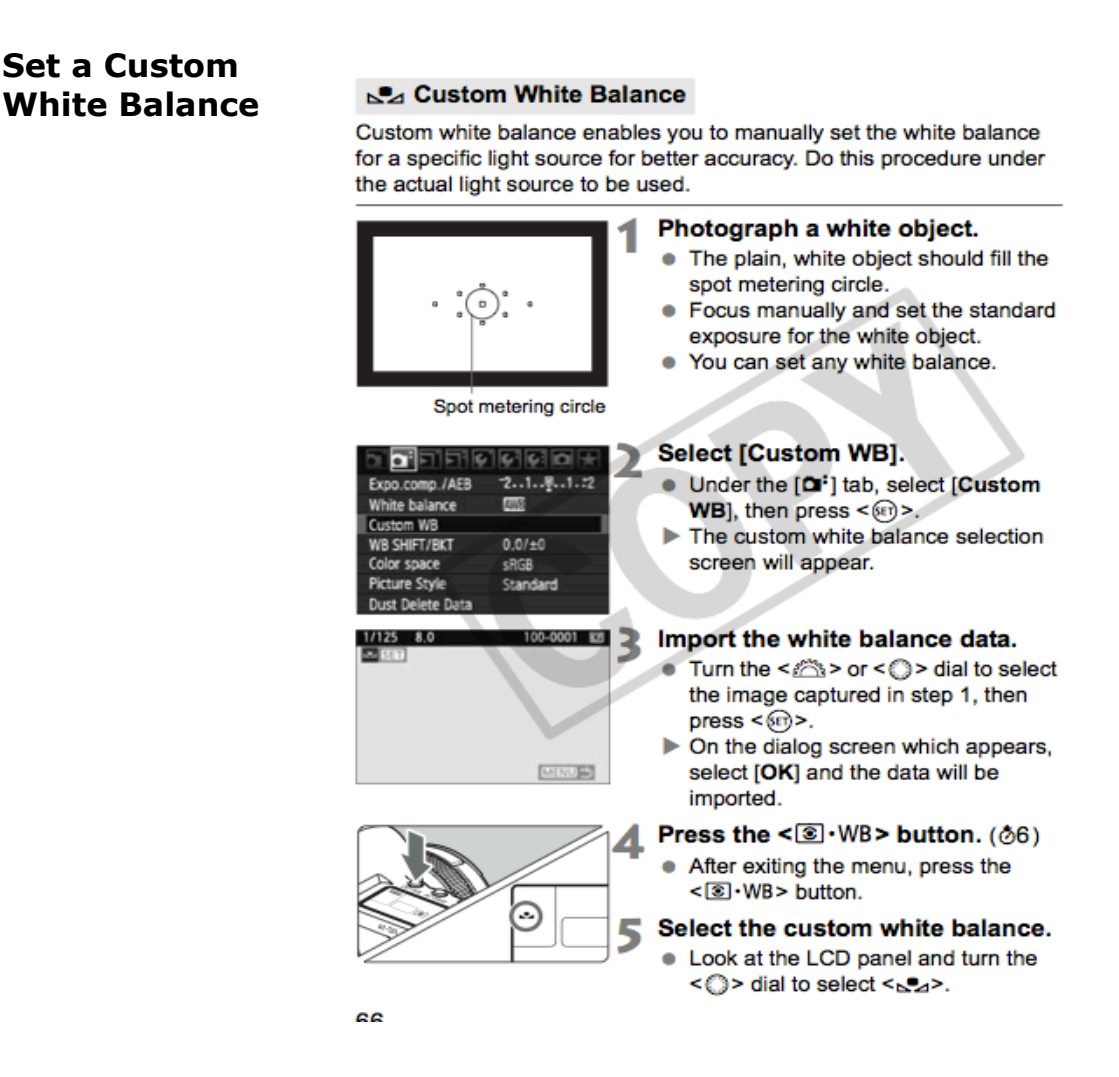

The color should shift in your viewfinder when the correct white balance has been set.

#### **Set ISO speed**

Press the ISO button on top right of camera. Use the small wheel to select your ISO as low as is practical. Images will hold up to 1600, but will become grainier at higher ISO's.

## **Adjust Focus Using Focus Assist Tool**

Position subject in scene, adjust frame Adjust focus using Focus Assist Tool. Select Magnifying Glass button from upper right of camera. This will fill the screen with the centerpoint of the image matrix. Use the focus ring on the camera to adjust focus. Press it again to return to standard view.

*Hint: Do not zoom in to focus on an object.*

## **Recording**

To record, press the small black SET button on the back of the camera. A red light will blink.

Press the INFO button to check your recording information.

#### **Audio**

Audio Level is set to Auto. Audio cannot be set or monitored directly during recording. Use digital audio recorder for best results for sound recording.

To view your clip, hit the Blue Play arrow on the Rear of the camera.

#### **Offloading your media:**

via USB cable

With the power off, attach the USB 3 cable from your camera to your computer. Turn the camera on. The card will appear as a volume on your desktop. Drag and drop the files from the card onto your firewire drive. Do not move or change file or folder names.

Using a CF card reader.

Turn camera off. Remove the CF card from your camera and insert into the CF card reader slot. The card will appear as a volume on your desktop. Drag and drop the files from the card onto your firewire drive. Do not move or change file or folder names.

*• Backup your data to a second location as the cards are cleared upon return, and your data will not be available if your primary drive fails.* 

## **Editing your DSLR media in Adobe Premiere Pro CS6**

Launch Premiere Pro from the dock. Select New Project and set the location to save your project and media. A project dialog box will appear.

2. A "New Sequence" prompt will appear. You must select your sequence settings.

If you are shooting on a **Canon DSLR**, your selection will be "Digital SLR" and "1080p24." Frame rate will be based on how you shot your original media.

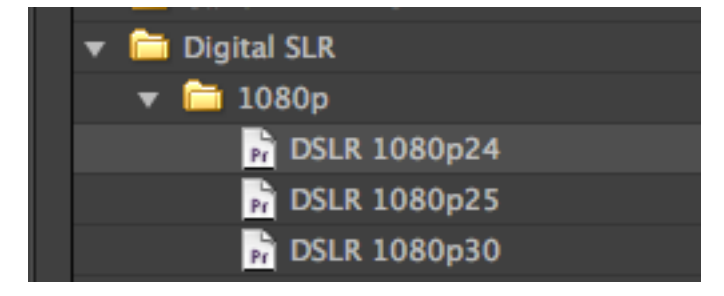

4. The next step is linking to your digital files.

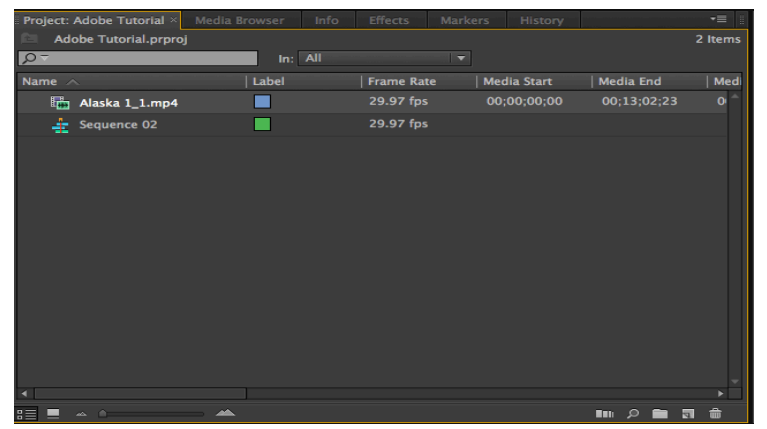

Got to your Project Bin. Select the Media Browser Tab. Navigate to the digital file folder containing your media. Adobe Premiere Pro will automatically link to the digital files it recognizes.

Clicking on the linked file will bring the video into the Viewer. Mark your In and Out points using the "I" and "O" keys. Drag and drop your your clip into the timeline or use the Insert or Overwrite commands or shortcut keys. Files in the viewer will appear in your Project window once files have been added to your sequence in the timeline.

In order to properly hear and view the audio, check audio preferences. Do this by selecting from the Premiere Pro menu /

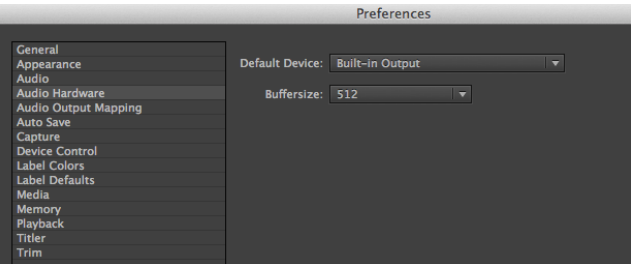

Preferences /Audio Hardware. In the Media Lab classroom, the preferences should be set to "AJA Kona Lhi (Systems 2,3,6,7, 10,11,12,13) OR MBox Mini (Systems 1,4,5,7,8). If neither of these sources appear, select Line Out. Turn up the levels on your mixer corresponding to AJA 1 and AJA 2 or MBox 1 and 2 (or Mac 1 and 2). Also turn up the Speaker Output dial if you wish to listen through the speakers.

Audio levels are seen in the lower right side of the screen, as seen below.

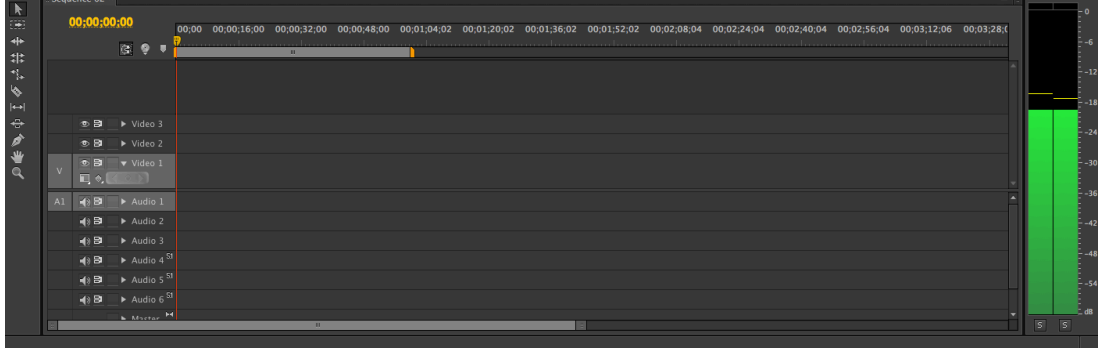

Continue to edit your project. See editing tutorials.

## **EXPORTING YOUR SEQUENCE TO A MOVIE**:

To export your project, select File  $\rightarrow$  Export  $\rightarrow$  Media. On the export screen, select from the list of presets or choose a codec from the list.

In the bottom left of the screen, you can set an export range for your movie using the small triangle sliders. Choose either Work Area or Entire Sequence from the Source Range menu. This will ensure your movie file will only include the media you have selected.

**To export Canon DSLR** sequence, choose "HD 1080i, 29.97, H.264" from the Preset menu.

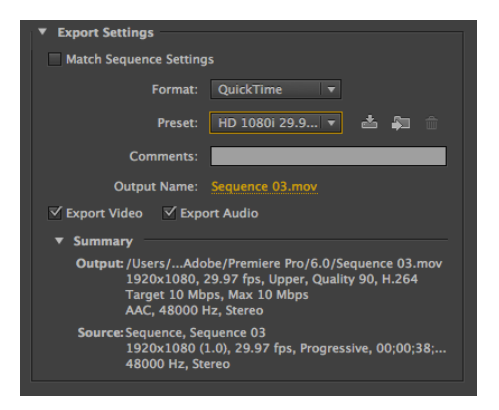

**Custom Settings:** If your desired settings do not appear in the pull down menu, select a setting from the codec menu below that best matches your sequence settings. (To check your settings in Premiere Pro select

Sequence/Settings and view the size and codec of your sequence).

For the best quality output, your input and output settings should **match closely**. You can see a preview of the output of your movie in the left hand viewer. In the Source Scaling pulldown, you can also change aspect ratio of your movie.

*Note\* Movies exported with non-standard codecs will only play on systems which have Premiere Pro or Final Cut. If you would like to create a cross platform or web version of your movie, choose H264 as your codec. Your size and frame rate will vary from project to project.* 

Clicking on the "Output Name" and enter the name of your movie file and select the location you want the export to send to. Double check that both "export video" and "export audio" are selected and select "export." Your movie will be saved.

Now, save your project and quit.

#### **SHARING YOUR MOVIE**

To share your movie with others, you can either screen the digital file on a computer, upload it to YouTube, or burn it to Blu-Ray disk.

## **BURNING BLU-RAY DVDs USING TOAST 10**

Checkout and Connect a Blu-Ray burner to your computer via USB cable.

Launch Roxio Toast from the dock. Now, let's examine the functions shown in the Toast main window:

## **Selecting a disc format**

In the upper left corner of the main window, you will see Toast 9's mode selectors. These selectors control the kind of disc that Toast will create. To make a *Blu-ray Video Disc* you must

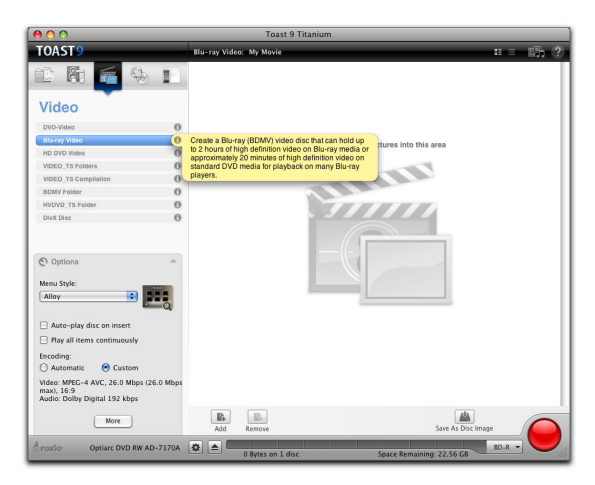

select *Video mode* , and specifically *Blu-ray Video* .

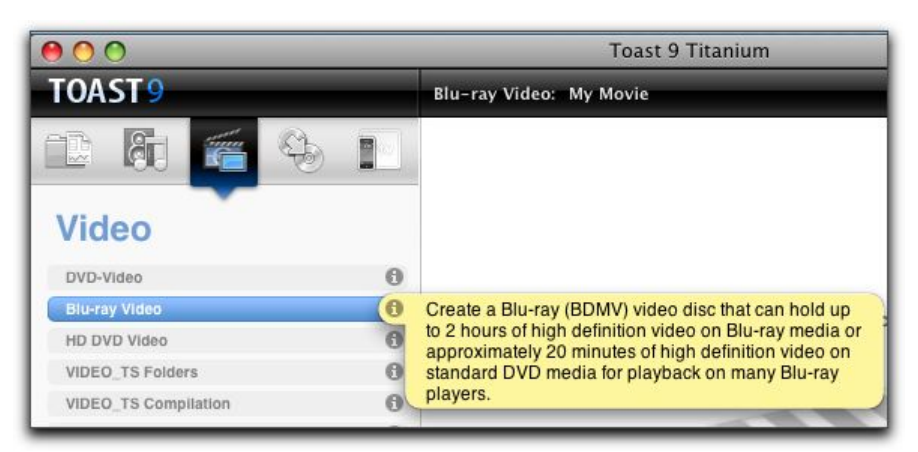

Toast Blu-ray Video Mode Selector

## **Select a target drive to burn to...**

In the lower left corner of the Toast Main Window, you will see the Drive Selector controls, which allow selection of the various drives attached to or installed in your Mac. Select the desired burner from the pop-up, and confirm it is shown as the target drive, next to the tiny Roxio logo. (You can select a Blu-ray Disc or DVD burner, but your program length will be limited if you use DVD media)

Select *Recorder Settings* to check the specific settings for that drive.

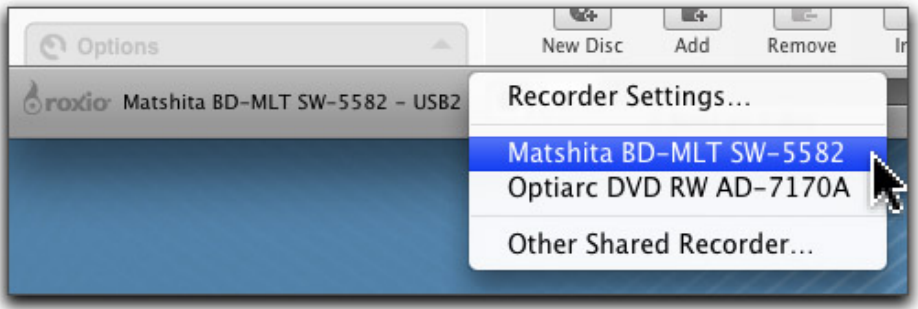

## **Select a data size, to keep track of your payload**

In the lower right corner is the Media Size Selector, which allows you to see how much room is available for a particular type of media.

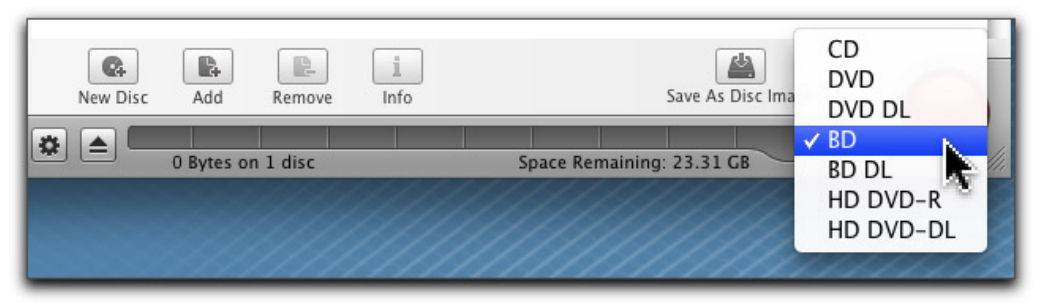

Toast Media Size Selector (25GB Blu-ray Disc selected)

## **Authoring a new Blu-ray Video Disc**

Creating a Blu-ray Video Disc involves a process called "authoring", just like DVD. Toast makes authoring a Blu-ray Video Disc very simple,

Toast allows you to author a simple Blu-ray Disc that uses still-frame menus with buttons, much like DVD.

## **Start by adding a movie**

Select the *Blu-ray Video format* in the *Data mode* . Drag the Movie file into the empty Toast Disc Window.

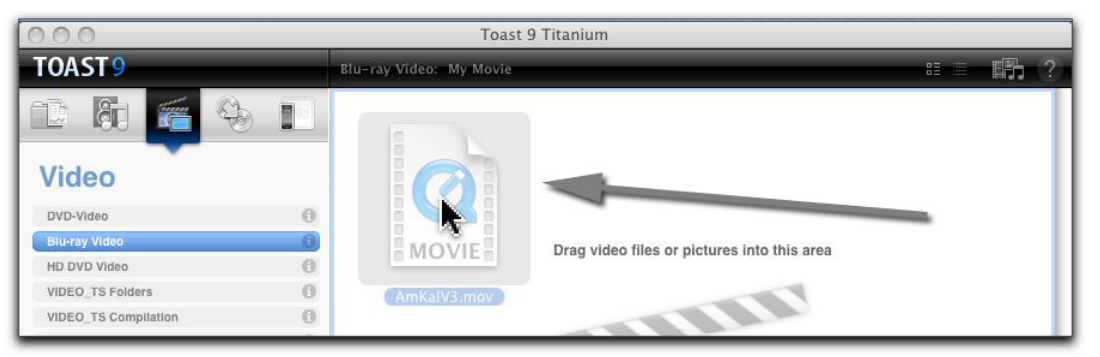

First, Drag a QuickTime movie file into the Toast Window

Once the file is dropped, it will appear in the window as a small thumbnail image, with the file details shown below.

A new Blu-ray Video Disc has been created automatically, with the default "My Movie" name. You can change this name by clicking on the "My Movie" text in the title bar, and editing the current name, as shown:

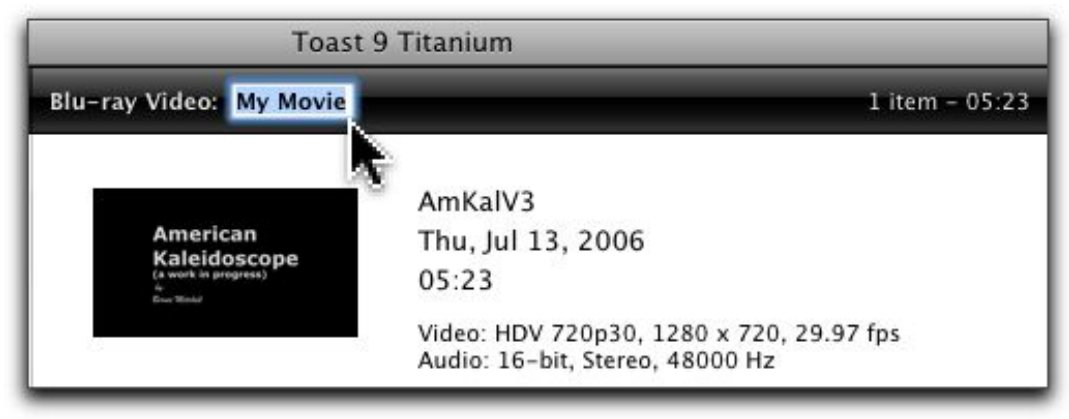

Editing the default Blu-ray Video Disc title.

## **Editing the Movie Data**

Once a movie has been placed into Toast, the Text info and Video data (Chapters, Button Picture, etc.) can be edited by clicking the "Edit" Button for that movie entry.

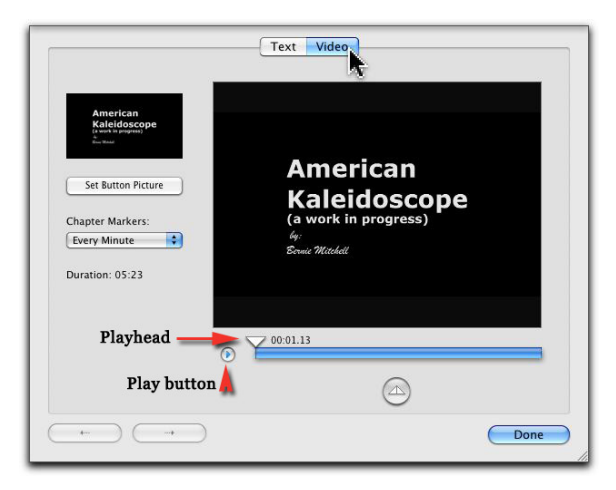

**Video data** includes the ability to set the Button Picture (Poster Frame) shown in the thumbnail (as well as in a Menu Button). You can set the Button Picture (the Poster Frame) by scrolling through the movie using the play head (the inverted triangle over the play timeline), or by playing the movie and grabbing the current frame while playing, or while paused. The round control directly under the movie timeline (where the playhead is) allows you to set an in and out point to designate a segment of the movie to be used, instead of the entire movie. Please consult the Toast documentation on how to use these controls properly.

You can also set the Chapter Marker locations by making a selection from the Chapter Markers: pop-up menu. You can set them to specific intervals, but not specific locations.

If your movie was created using Final Cut or Premiere Pro, Chapter markers embedded into the .MOV file (and exported) will be picked up by Toast and used to define Markers.

#### **Settings in the Options panel**

Custom settings are available in the Options panel, which can be found at the lower-left corner of the main window, just above the Roxio logo

and target drive indicator. Click the tiny triangle to open the *Options panel*:

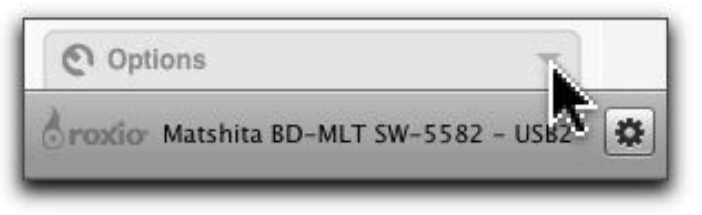

Once the *Options* panel is open, you can select preferences as to how

you want your disc to behave, and a menu theme if desired.

#### **Menus? Yes - Menus!**

With the Options panel open, you can see the pop-up *Menu Style*  selector with its tiny thumbnail showing the currently selected menu style. To change the menu choice, click the pop-up menu selector and choose a different theme. Clicking the magnifying glass will enlarge the menu image so you can see it better.

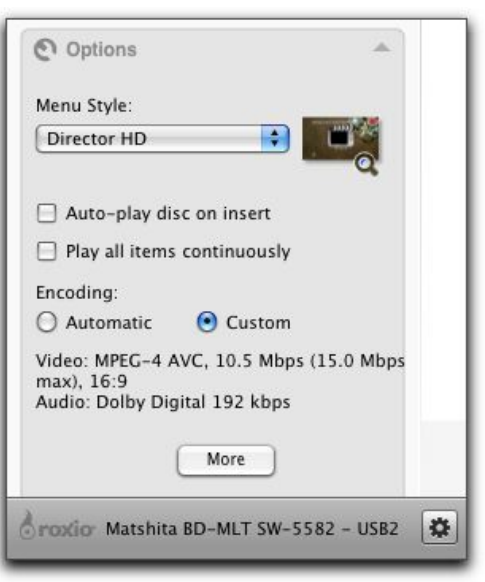

## **Encoding settings**

Toast lets you use un-encoded QuickTime movie files for your Blu-ray Disc, and will encode them into either the MPEG-2 codec or H.264 (AVC) codec, usable with Blu-ray Video.

Toast offers two ways to set the encoding and codec selection: automatic, or custom. You can select between *automatic* or *custom* in the open Options panel, but you can't adjust the *encoding settings* for either one until you open the *Settings* window.

For a simple approach, you can set the Encoding to *automatic* , which will set a VBR setting for the chosen video codec, and will create Dolby Digital AC3 stream for the audio. This setting has "good, better, best" options in the *Settings* window.

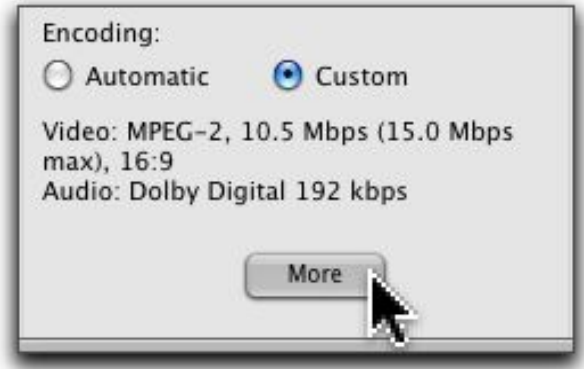

Click "More" to open the Settings window .

## **Encoding, Building and Burning the Disc**

Next step is to finish your Blu-ray Video Disc. Before you start a burn, make certain you have enough free space on your Macintosh HD (the boot volume) to hold the additional files that will be created during encoding and muxing, the two phases coming up next.

If you don't have a lot of space left on your boot drive, you can set Toast's preferences to store the Converted Items somewhere other than in your user folder. Open Toast Preferences (Command-comma) and select the Storage tab, then click Change to select a new storage location.

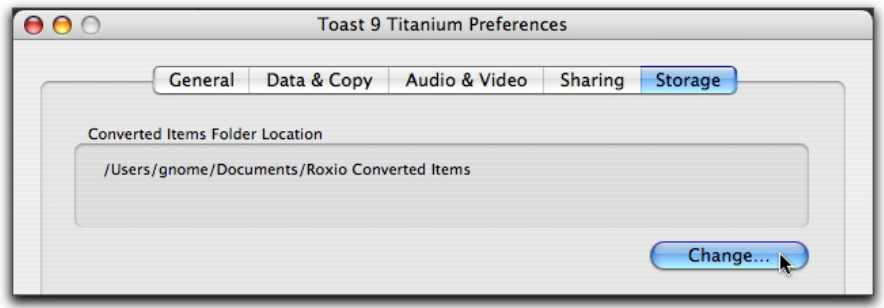

#### **Starting the burn process**

Click the *Burn Button* , lower right corner, and the *Disc Burn dialog* for the selected drive will drop down over the disc window. If you need to

change target drive, you can do so from the *Recorder* pop-up. Select **LACie Blu-Ray** burner from Pulldown.

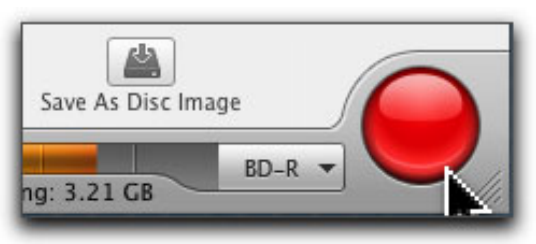

Toast's Burn button - it's big and red so you don't miss it!

# **Before Burning happens: Encoding and Muxing**

Once you begin the disc burn, Toast will go through a few additional steps in order to create a Blu-ray Video Disc. But first up, as with burning a data disc, is *mounting* the recording media. Toast will display "waiting" while the disc is being spun up, and is being read to verify the type and if it is empty.

# **The Disc is finished - now what?**

Once the disc is ready, time to enjoy your new video creation!

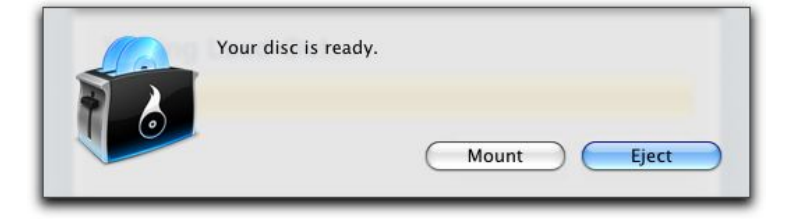

# **Playing Your Blu-Ray Disc at the lab/USF,**

• Your disk can be played from any Blu-Ray player. There is one on the MediaLab HD cart, and at the Instructor station.

For more information, see this article:

http://www.kenstone.net/fcp\_homepage/taming\_the\_wild\_blu\_2.html